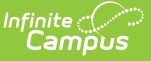

#### **Special Education Child Find (Indicator 11) (Oregon)**

Last Modified on 04/05/2024 8:51 am CDT

#### [Report](http://kb.infinitecampus.com/#report-logic) Logic | [Report](http://kb.infinitecampus.com/#report-editor) Editor | [Generate](http://kb.infinitecampus.com/#generate-the-report) the Report | [Report](http://kb.infinitecampus.com/#report-layout) Layout

Tool Search: OR Special Education Collection

The Special Education Child Find (Indicator 11) Report returns the number of students who have parent/guardian consent to evaluate and whose initial evaluations for eligibility under IDEA were completed within the 60 school-day timeline or not, regardless of the final eligibility determination. One record per student's locked OR Data Plan IEP reports when the Evaluation Type selected is Initial, Consent to Evaluate is not blank, and the Eligibility Determination Date falls between July 1st and June 30th of the reporting school year.

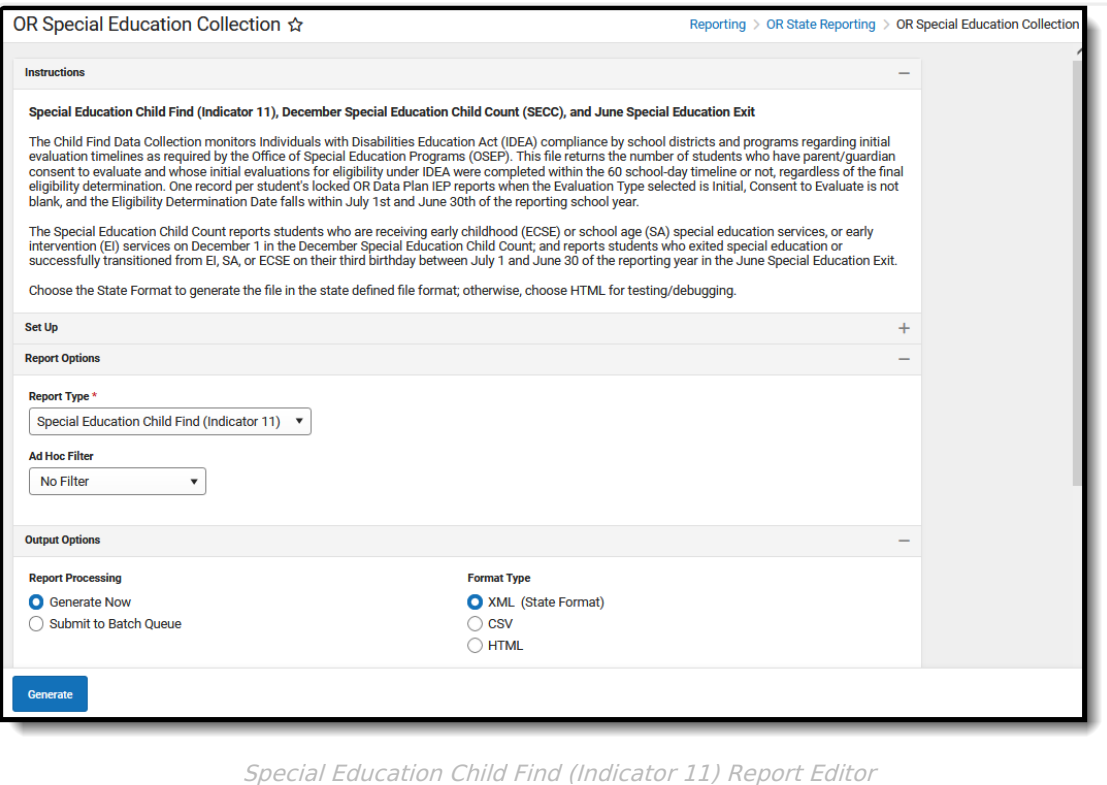

**Read** - Access and generate the OR Special Education Collection Reports. **Write** - N/A **Add** - N/A **Delete** - N/A

For more information about Tool Rights and how they function, see the Tool [Rights](https://kb.infinitecampus.com/help/tool-rights-user) article.

# **Report Logic**

A student must have a State ID in order to report and be actively enrolled in at least one calendar

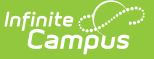

on or between July 1 and June 30 of the selected school year.

The student must have an OR Data Plan IEP active on or between July 1 and June 30 of the selected school year. Both Locked and Unlocked Plans report, but the following requirements are necessary:

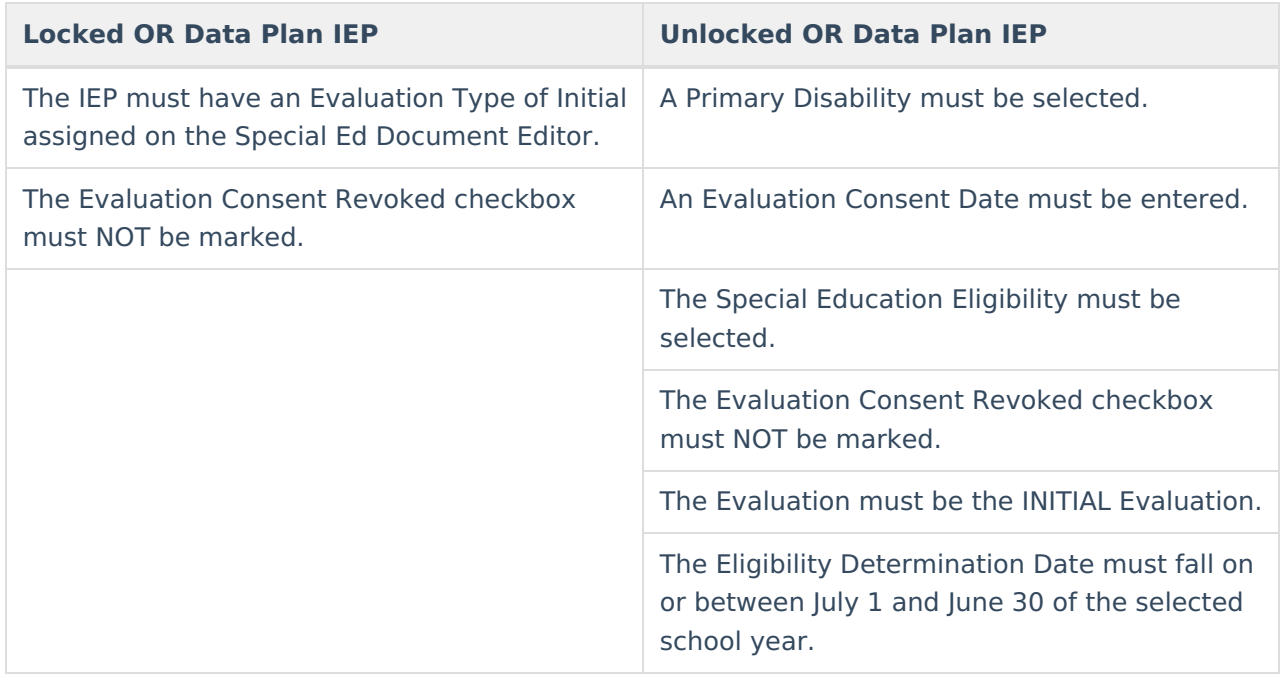

Students are NOT included in the report when:

- The Enrollment record is marked as No Show or State Exclude.
- The Grade Level of enrollment is marked as State Exclude.
- The Calendar of enrollment is marked as State Exclude.

### **Report Editor**

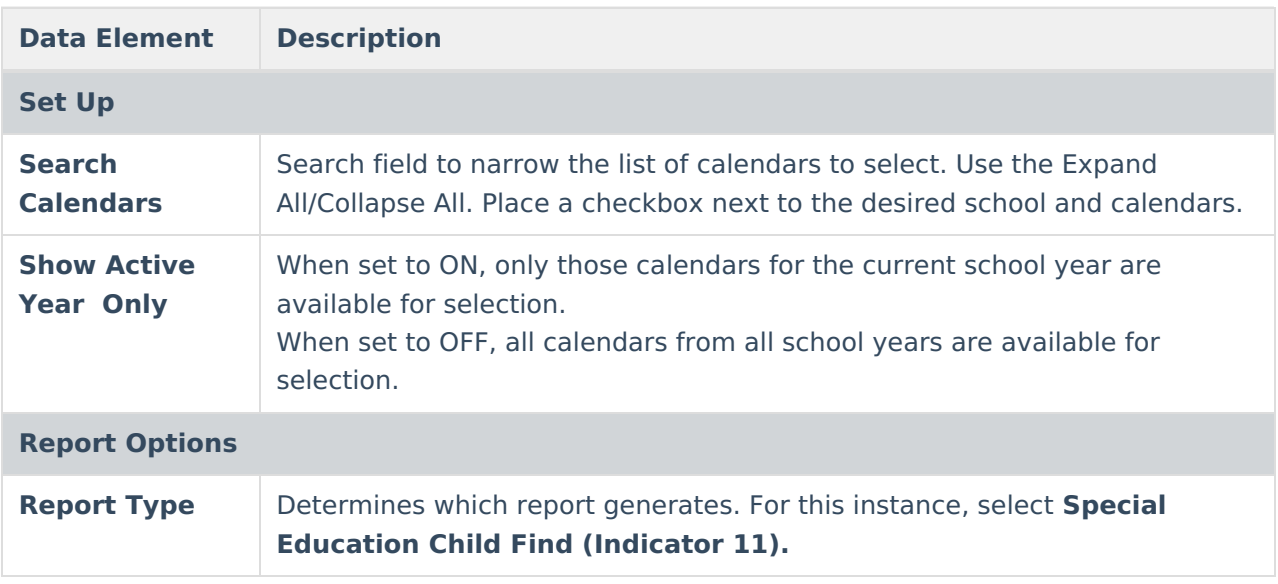

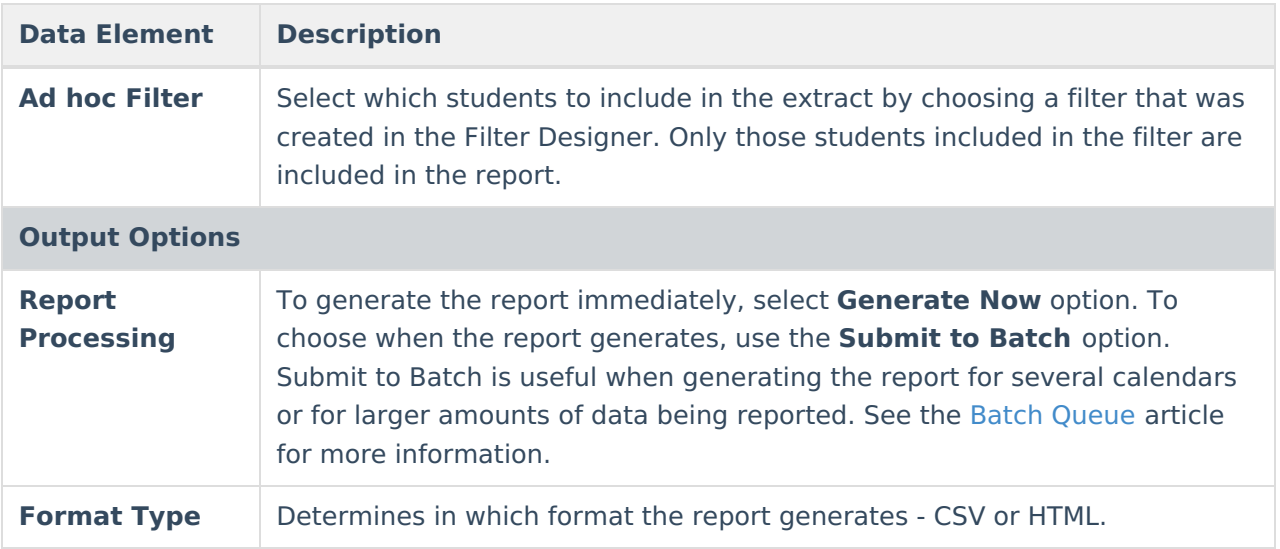

### **Generate the Report**

- 1. Search for and select the desired **Calendars**.
- 2. Select the **Special Education Child Find (Indicator 11)** option from the **Report Type** field.
- 3. Choose an **Ad hoc Filter** to return just those students included in the selected filter.
- 4. Select the desired **Report Processing** option of **Generate Now** or **Submit to Batch Queue**.
- 5. Select the desired **Format Type**.
- 6. Click **Generate**. The report displays in the selected format.

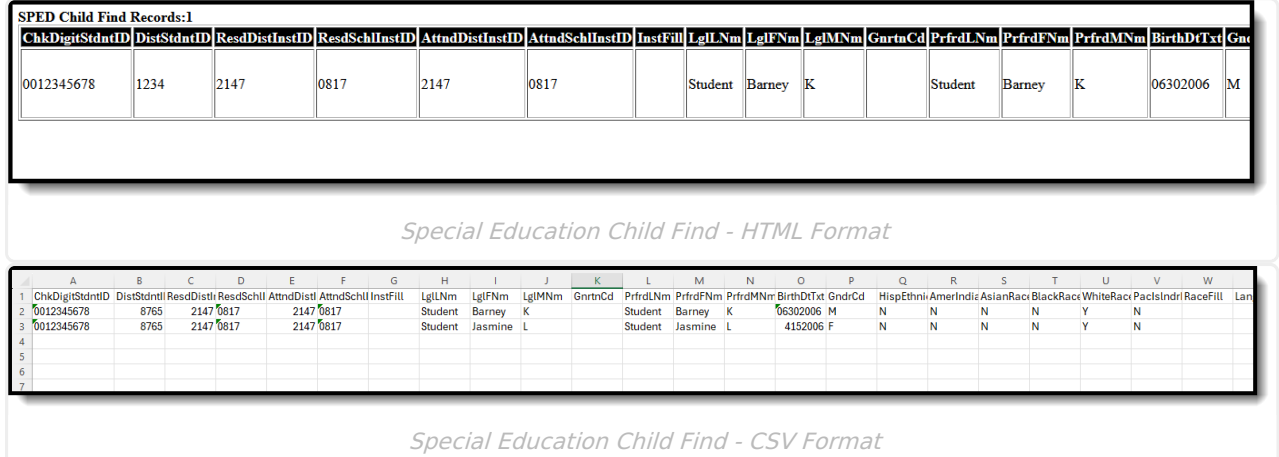

## **Report Layout**

The following fields are the same on many Oregon state reports. Click the **Click to expand** link to view these fields.

▶ Click here to expand...

The following fields are unique to the Special Education Child Count (SECC) Report.

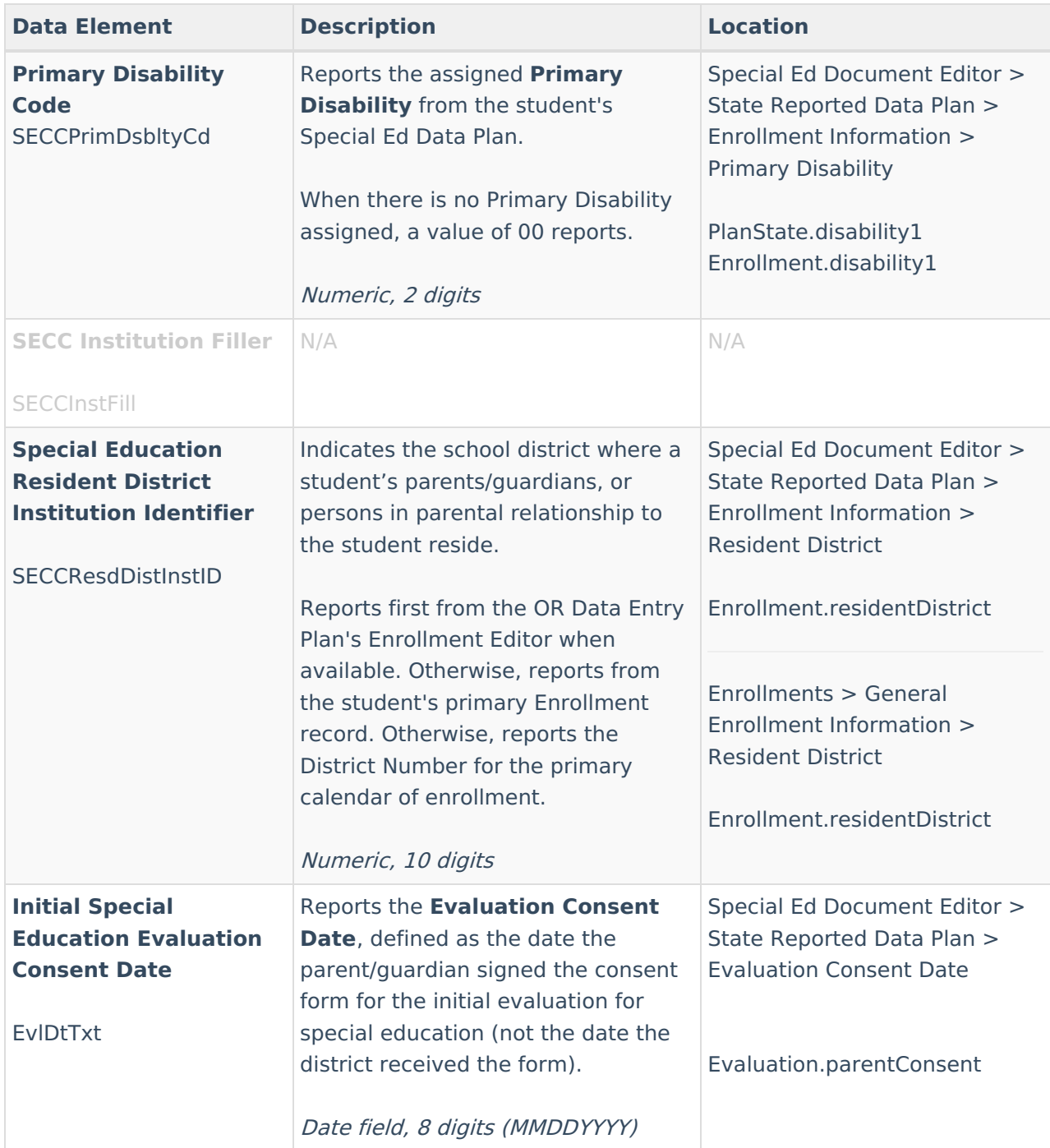

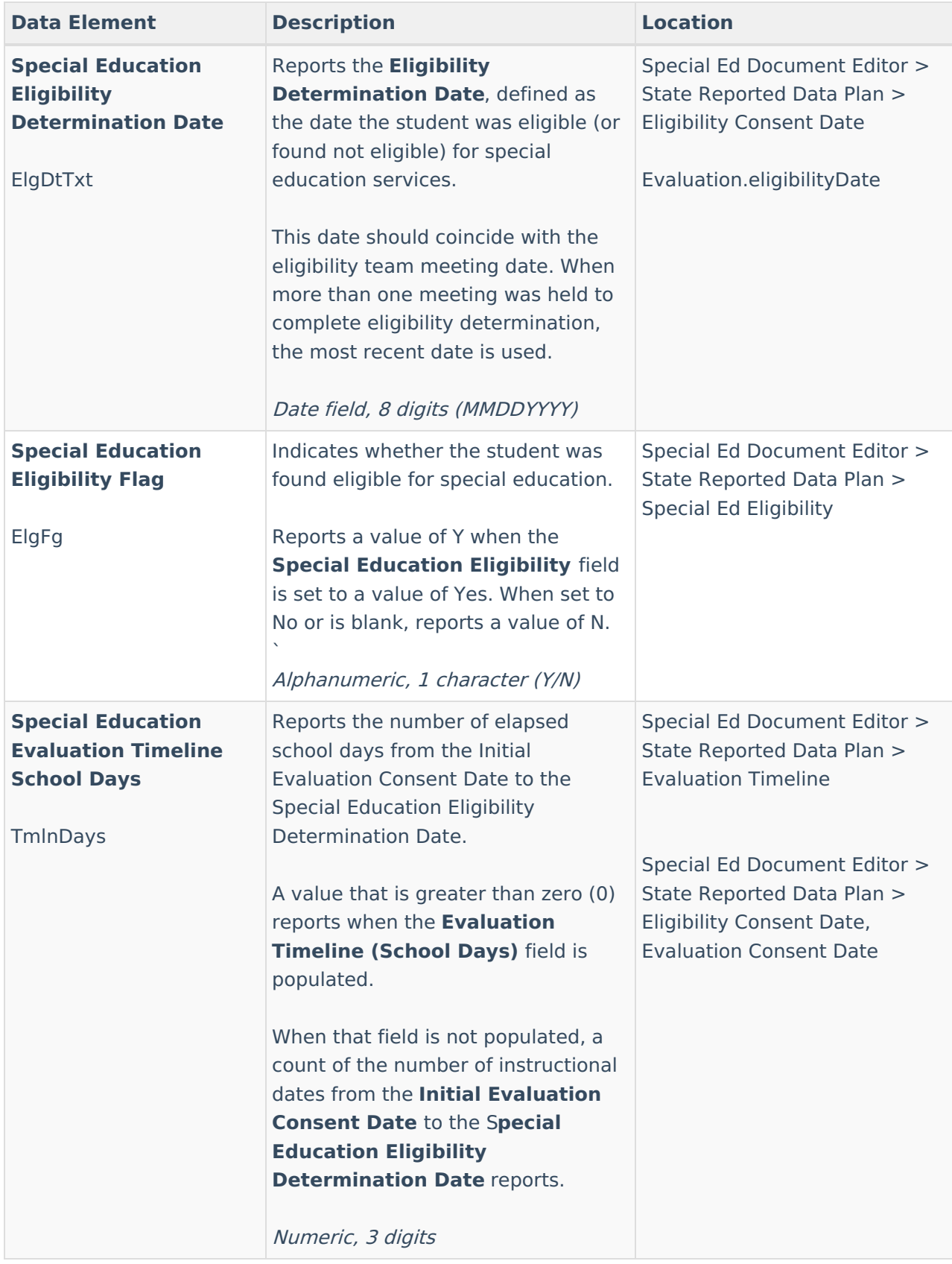

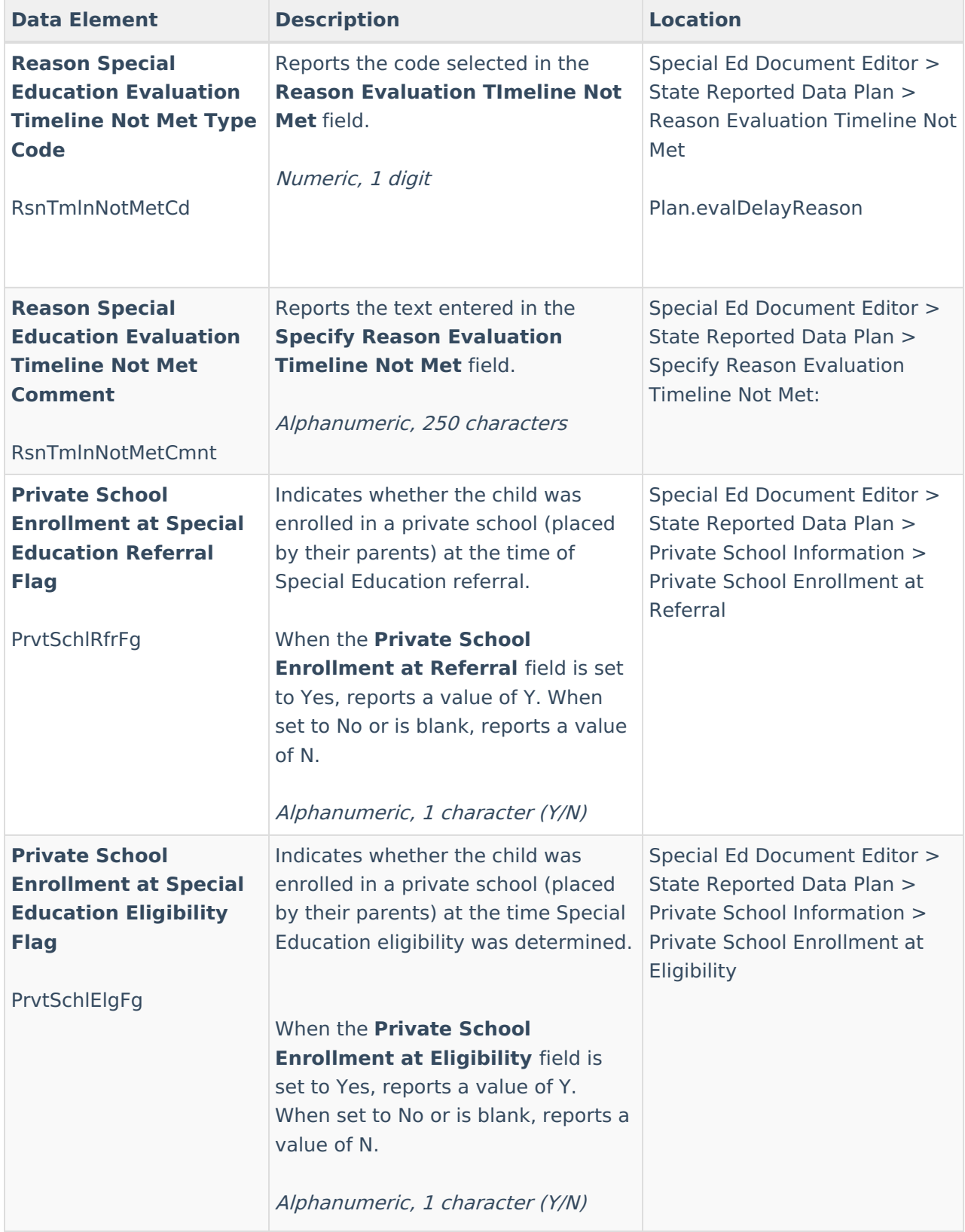

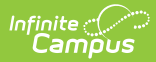

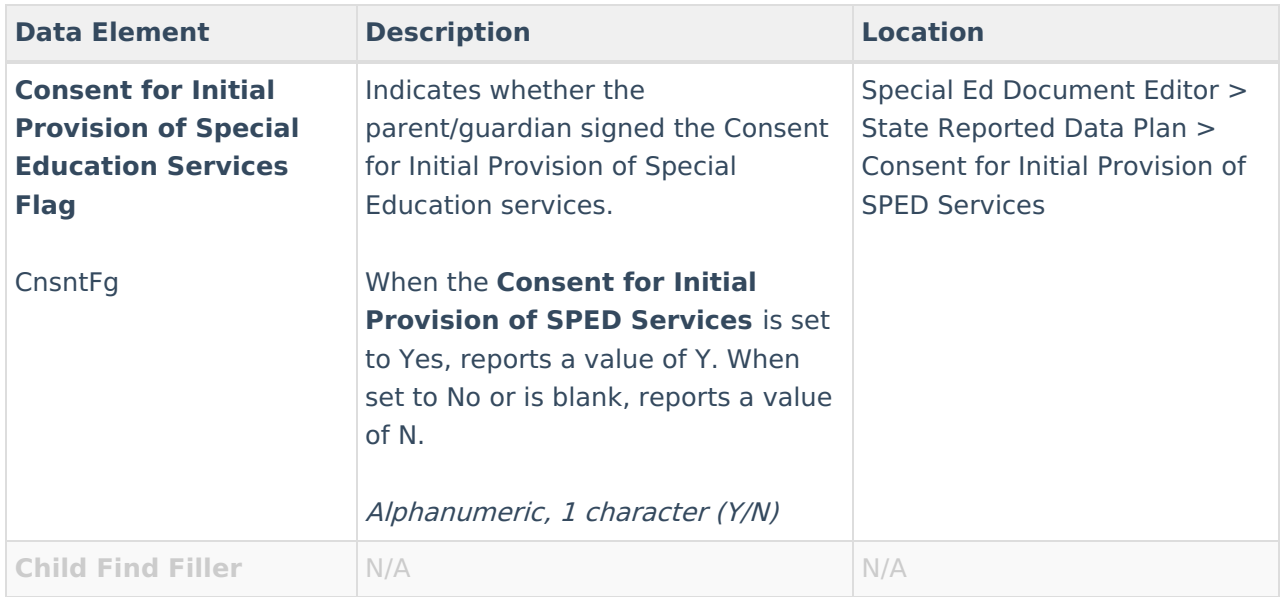